## 15.2 Anhang 2: GNSS Daten

Um die Daten vom Juno 3B zu erhalten, muss das Gerät eingeschaltet mittels USB-Kabel mit dem PC verbunden werden. Dann muss darauf gewartet werden, dass Windows den Gerätetreiber installiert. Wenn die Installation erfolgreich war, wird dies durch eine kurze Meldung in der rechten unteren Ecke mitgeteilt. 1

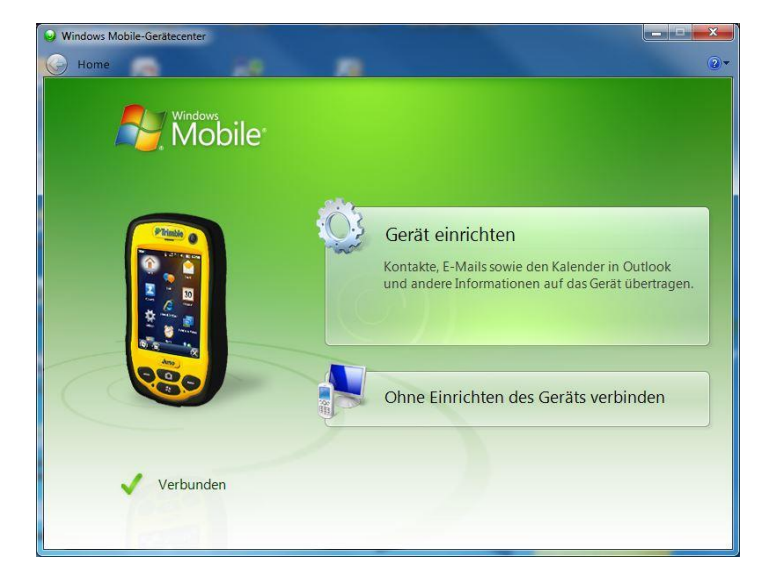

Falls dies noch nicht automatisch geschehen ist, muss das Windows Mobile Center gestartet und auf den Button "Ohne Einrichten des Gerätes verbinden" geklickt werden.

Das Programm Pathfinder GPS starten und ein neues Projekt anlegen oder ein vorhandenes Projekt öffnen

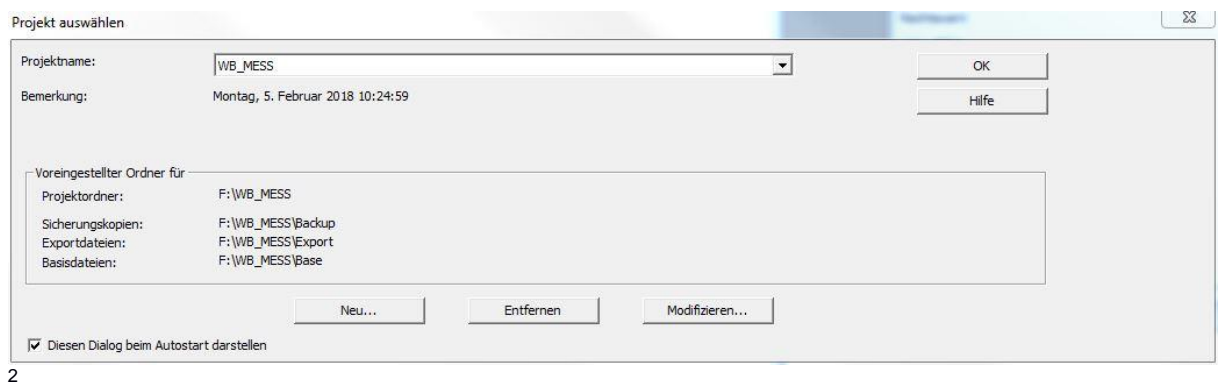

-

<sup>1</sup> Screenshot Windows Mobile Device Center

<sup>2</sup> Screenshot Trimble Pathfinder Office Auswahl oder Anlegen von Projektes

Falls kein Projekt vorhanden ist, auf "Neu" klicken, Projektname und Speicherort festlegen und bestätigen

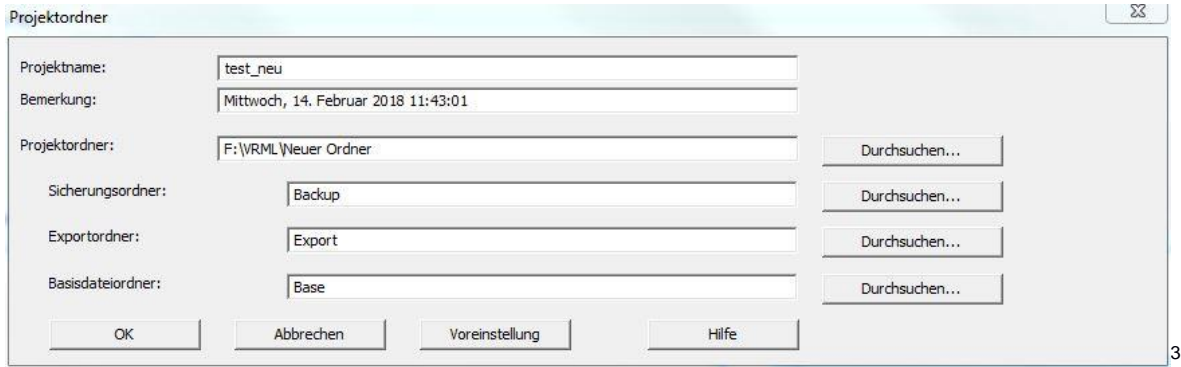

Um die Daten zu importieren auf das "Datenübertragung" Symbol klicken

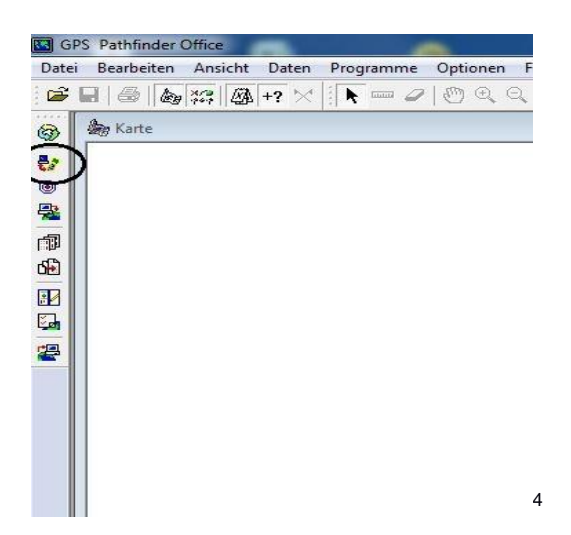

Ein neues Fenster öffnet sich, bei Gerät "GIS Datenlogger on Windows Mobile" belassen, da dies das Gerät ist, was am Anfang mit Hilfe von "Windows Mobile Center" mit dem PC verbunden wurde

<sup>3</sup> Screenshot Trimble Pathfinder Office anlagen eines neuen Projektes

<sup>4</sup> Screenshot Trimble Pathfinder Office Datenübertragungs Button

Um die gemessenen Daten vom Juno 3B zu erhalten, auf den "Hinzufügen" Button klicken

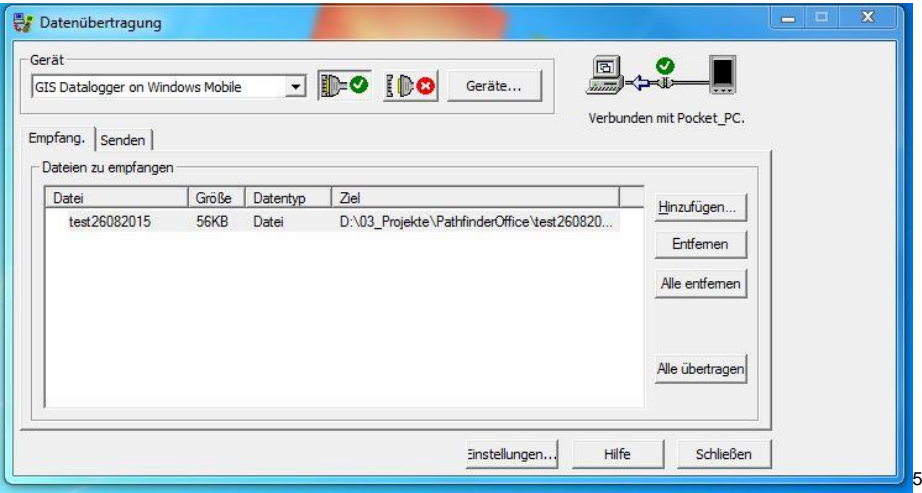

Das Fenster zum Hinzufügen des Messprojektes erscheint

Projekt auswählen und bestätigen, danach auf "Alle übertragen" klicken und warten bis alles Daten übertragen wurden

Im Hauptfenster von Pathfinder sollten jetzt alle gemessenen Punkte erscheinen.

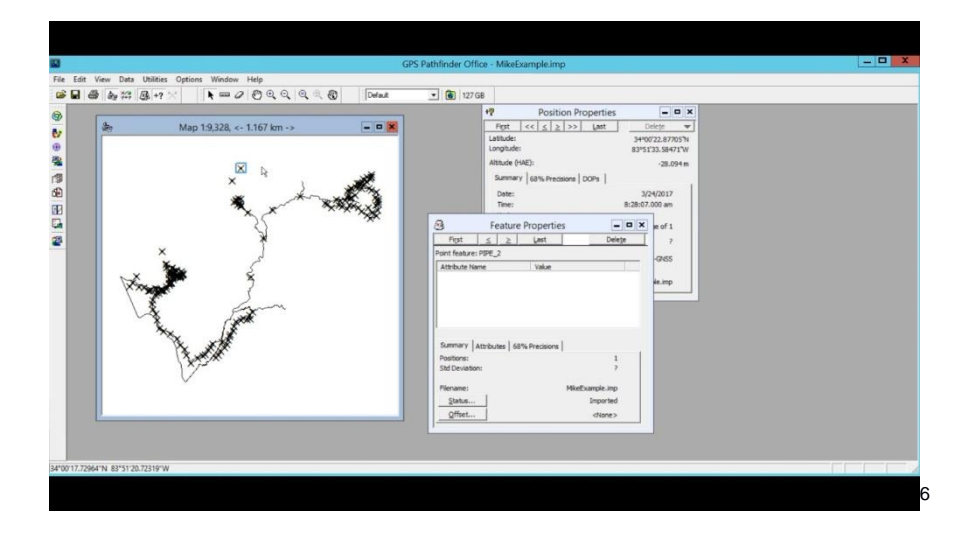

Um die Punkte in einem ASCII Format zu exportieren, auf Programme/Exportieren klicken, das Export Fenster öffnet sich, nun auf "Eigenschaften" klicken, das Eigenschaftenfenster öffnet sich.

Auf die Registrierkarten "Positionsfilter" gehen und den Haken bei "nicht korrigiert" setzen Das bewirkt, dass auch nicht korrigierte Punkte mit exportiert werden, was dann nötig ist, wenn man über keine Korrekturdaten verfügt oder wenn man den Juno vor Ort mit Ntrip verbunden hat.

<sup>5</sup> Screenshot Trimble Pathfinder Office Datenübertragungsfenster

<sup>&</sup>lt;sup>6</sup> Screenshot Trimble Pathfinder Office Ansicht der übertragenen Daten

## Alle anderen Haken so belassen

Nun auf die Registrierkarten "Attributes" klicken. Hier können je nach Anforderung an das Projekt zusätzliche Werte exportiert werden, bei "Datum aufgezeichnet", "Zeit aufgezeichnet" und "Höhe" den Haken setzen.

Die nächste Registrierkarte ist die "konfigurierbare ASCII-Datei(en)". Hier kann man unter vorhandenen Exportformaten ausgewählen, ansonsten auf "Neu" klicken und einen Namen für das Format festlegen. Im neuen Fenster wird das Format erstellt. Hier eine "Ausgabedateierweiterung" festlegen, vorzugsweise "txt", weil diese von allen Programmen geöffnet werden kann, bei "Trennzeichen" Tabulator wählen. Nun in der Makroplatte die gewünschten Exportwerte wählen, hier sind "Merkmal-ID", "Rechtswert", "Hochwert", "N.N." (Höhe) und "GPS-Zeit" zu empfehlen, diese sollten nebeneinander in einer Zeile angeordnet werden.

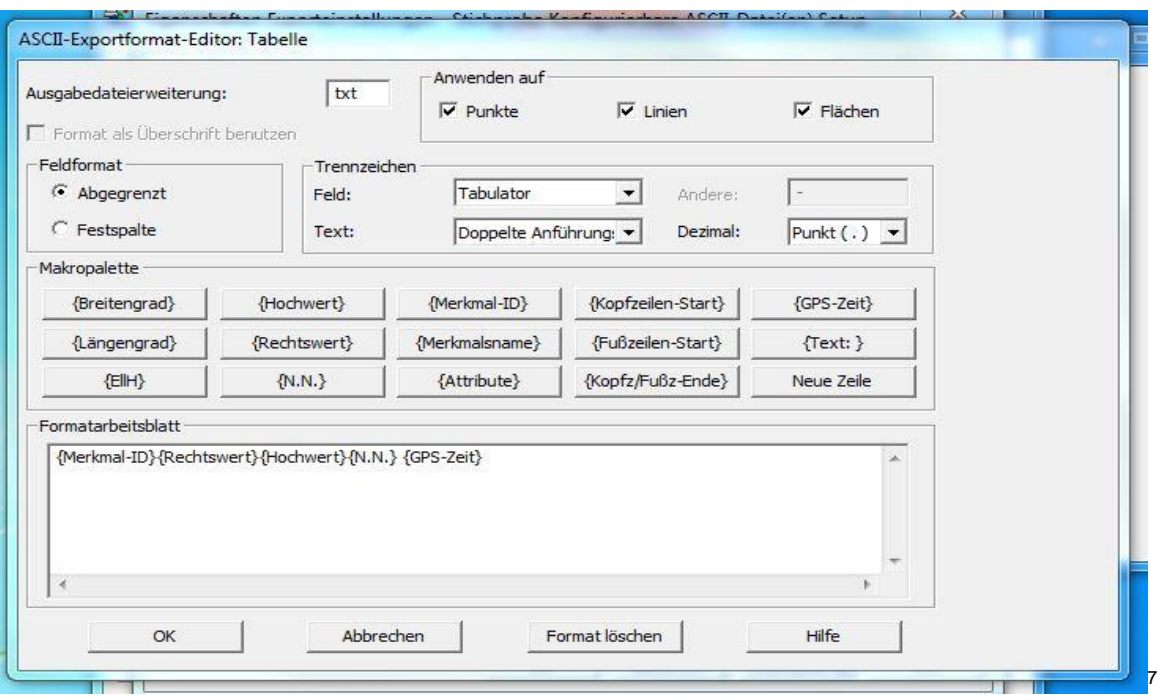

Auf "OK" klicken, das Eigenschaftenfenster schließen und im Exportfenster auf OK klicken

Wenn alles funktioniert hat, sollte ein Fenster erscheinen, in dem die Anzahl der exportierten Punkte gezeigt wird.

<sup>7</sup> Screenshot Trimble Pathfinder Office Exportformat-Editor

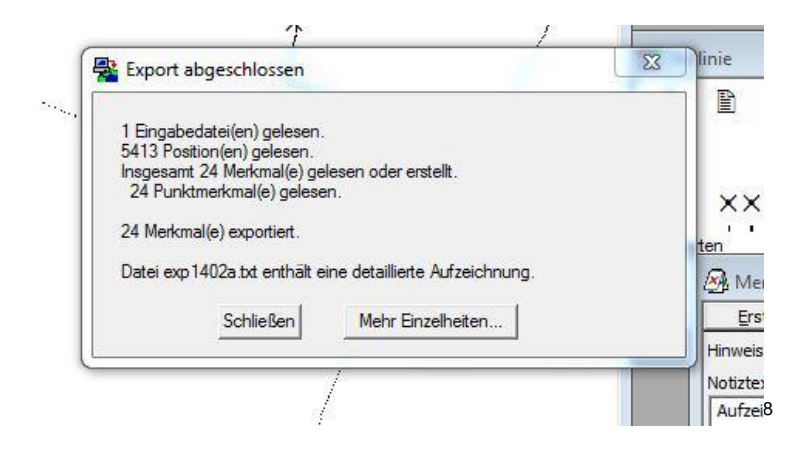

Nach dem Export sollte die exportierte Datei so aussehen:

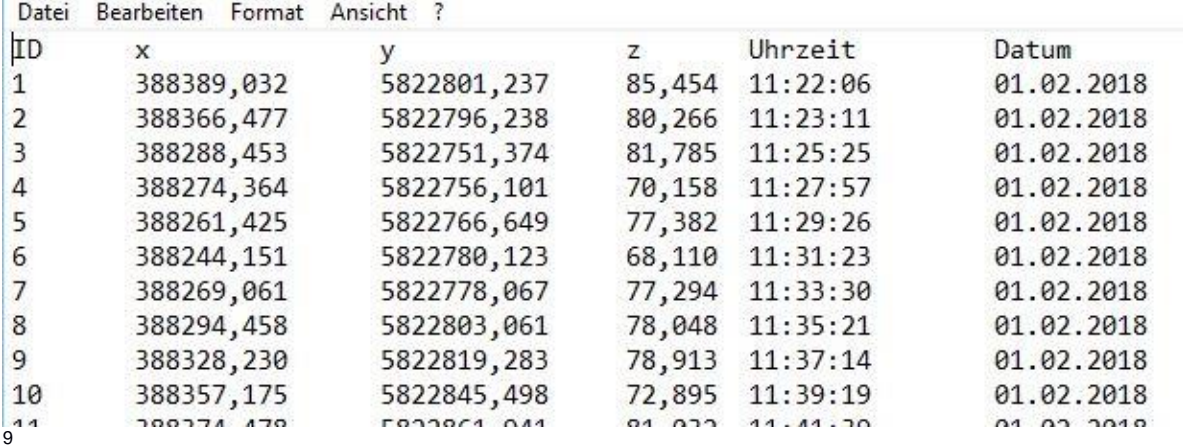

<sup>&</sup>lt;sup>8</sup> Screenshot Trimble Pathfinder Office Ergebnis des Exportes

<sup>&</sup>lt;sup>9</sup> Screenshot Ergebnis des Exports von Trimble Pathfinder Office